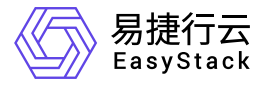

块存储 用户指南

产品版本: v6.1.1 发布日期: 2023-11-17

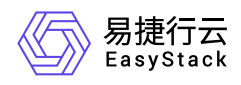

目录

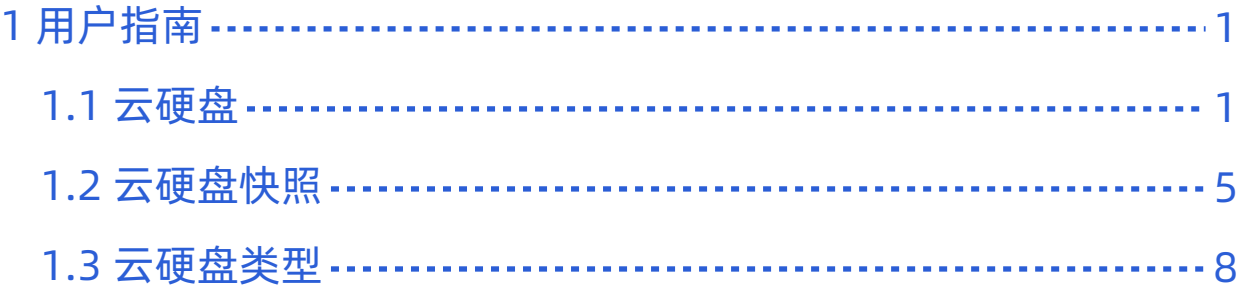

<span id="page-2-0"></span>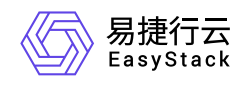

# **1** 用户指南

# **1.1** 云硬盘

本章节主要介绍在"云硬盘"页面中,针对云硬盘的一系列运维管理操作,如:查看详情、更新状态、创建快照 等。其中,在云平台的顶部导航栏中,依次选择[产品与服务]-[存储]-[云硬盘],即可进入"云硬盘"页面。

# 查看详情

在云硬盘页面中,单击云硬盘名称链接,可进入云硬盘详情页。在详情页面中,可查看概览、挂载的云主机、 快照信息。

# 卸载

用于将已挂载的云硬盘从云主机上卸载。进行本操作对云硬盘和云主机状态有一定要求:云硬盘需处于使用中 状态;云主机需处于运行中或关机状态。卸载完成后云硬盘状态变为可用。

1. 在云硬盘页面中, 勾选一个目标云硬盘, 单击 卸载 , 弹出"从云主机卸载云硬盘"提示框。

2. 单击 卸载 完成操作。

说明:

若云硬盘卸载失败,原因可能为以下几种,用户可根据对应建议进行处理。若一直失败,请联系管理员 或技术支持人员:

- 卸载过程中存在I/O读写,可在I/O完成后再次操作。
- 存储后端连接异常。
- 操作系统不支持ACPI,需要在操作系统内部先卸载该云硬盘。
- 操作系统没有完整安装或启动失败。

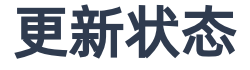

在异常情况下,云管理员可根据业务需求手动更新云硬盘状态。

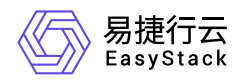

1. 在云硬盘页面中, 勾选一个目标云硬盘, 单击 更新状态, 弹出"更新云硬盘状态"对话框。 2. 选择目标状态,单击 保存 完成操作。

# 重置挂载状态

在异常场景下,可能出现删除云主机之后,其挂载的云硬盘仍然残留了挂载信息(界面显示undefined)的情况。 此时可将云硬盘手动重置为"可用"状态。

警告:

若云主机回收站中存在以待删除云硬盘为启动源的云主机,请勿执行本操作。

1. 在云硬盘页面中, 勾选一个目标云硬盘, 单击 重置挂载状态, 弹出"重置挂载状态"提示框。

2. 单击 重置 完成操作。

### 编辑

用于修改云硬盘名称和描述信息。

1. 在云硬盘页面中,勾选一个目标云硬盘,单击 更多 - 编辑 , 弹出"编辑云硬盘"对话框。

2. 修改信息,单击 保存 完成操作。

创建镜像

说明:

- 云硬盘需处于可用或使用中状态才可进行本操作。对于处于使用中状态的云硬盘,需先将挂载的云主 机关机再进行本操作。
- 当云硬盘大小超过300GiB时,不支持本操作。

1. 在云硬盘页面中,勾选一个目标云硬盘,单击 更多 - 创建镜像, 弹出"创建镜像"对话框。

2. 配置参数,单击 创建 完成操作。

3. 创建完成的镜像可在"镜像"页面查看,具体路径为顶部导航栏中依次选择[产品与服务]-[计算]-[镜像]。

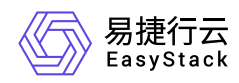

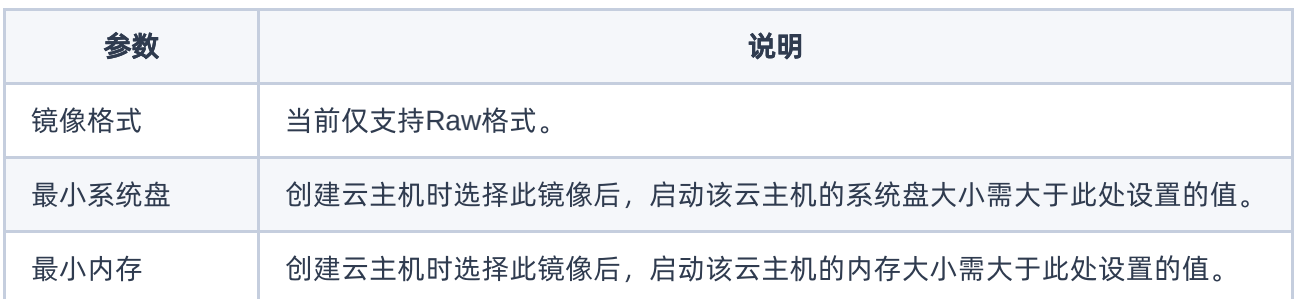

# 扩展大小

随着业务发展云硬盘大小不满足需求时,可进行本操作扩容。处于"可用"和"使用中"状态的云硬盘均支持扩 容。

1. 在云硬盘页面中,勾选一个目标云硬盘,单击 更多 - 扩展大小, 弹出"扩展云硬盘"对话框。

2. 填写扩展大小,该值为差值而非目标值。

- 3. 单击 扩展, 出现提示语"扩展后, 云硬盘不可再缩小"。
- 4. 单击 确认 完成操作。

说明:

- 暂不支持缩容,请根据整体资源情况合理规划扩容大小。
- 未挂载的云硬盘扩容成功后再挂载至云主机即可生效,不需要重启云主机。
- 已挂载的云硬盘扩容后,若其挂载的云主机的启动源内核版本过低,可能会出现操作系统中无法看到 新增容量的情况,建议卸载云硬盘后重新挂载,或重启云主机。
- [云硬盘扩容后需要登录云主机手动修改文件系统配置,使新增容量生效,详细介绍请参考](https://www.easystack.cn/doc/BlockStorage/6.1.1/zh-cn/FAQ/ExtenddPartition.html) 扩容云硬盘 后,如何在云主机中扩展分区及文件系统。
- 对于从平台V5版本继承过来的类型为"默认类型"的云硬盘,在平台V6版本中不支持扩容。建议对该云 硬盘进行备份,通过备份创建新的云硬盘替代原有云硬盘,再对新云硬盘进行扩容操作。

# 更改属性

用于更改云硬盘是否可启动属性。可启动的云硬盘在创建云主机时可作为启动源使用。

说明:

仅支持对未被挂载的云硬盘执行本操作。

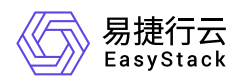

将属性更改为"可启动"前,需确认云硬盘中包含可启动的操作系统,否则以该云硬盘作为启动源的云主 机可能出现异常。

1. 在云硬盘页面中,勾选一个目标云硬盘,单击 更多 - 更改属性,弹出"更改属性"提示框。 2. 单击 确认 完成操作。

# 编辑标签

1. 在云硬盘页面中,勾选一个目标云硬盘,单击 更多 - 编辑标签 , 弹出"编辑标签"对话框。

- 2. 编辑标签信息。
- 3. 单击 确认 完成操作。

# 删除

未被挂载的云硬盘支持删除,若云硬盘已被挂载,请先从云主机上卸载再进行本操作。

- 1. 在云硬盘页面中,勾选目标云硬盘,单击 更多 删除 ,弹出"删除云硬盘"提示框。
- 2. 单击 删除, 出现提示语"删除后不可恢复, 请再次确认"。
- 3. 单击 确认 完成操作。

<span id="page-6-0"></span>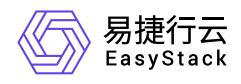

# **1.2** 云硬盘快照

本章节主要介绍在云硬盘快照页面中,针对云硬盘快照的一系列运维管理操作,如:使用快照创建云硬盘、更 新状态、快照回滚等。其中,在云平台的顶部导航栏中,依次选择[产品与服务]-[存储]-[云硬盘快照],即可进 入云硬盘快照页面。

### 创建云硬盘

该功能用于通过快照创建云硬盘。重大业务升级前可以对云硬盘进行快照,若升级过程中数据有损坏,可通过 快照创建云硬盘并挂载至云主机,从而恢复业务环境。

### 方式一

1. 在"云硬盘快照"页面中,勾选一个目标云硬盘快照,单击 创建云硬盘 ,弹出"创建云硬盘"对话框。

2. 填写云硬盘名称、描述信息、大小。可供选择的最小值将大于快照大小。

3. 单击 创建 完成操作。

### 方式二

1. 在顶部导航栏中,依次选择[产品与服务]-[存储]-[云硬盘],进入"云硬盘"页面。

2. 单击云硬盘名称链接,进入云硬盘详情页面。

3. 选择"快照"页签,在快照链中单击目标快照对应的 创建云硬盘 , 弹出"创建云硬盘"对话框。

4. 填写云硬盘名称、描述信息、大小。可供选择的最小值将大于快照大小。

5. 单击 创建 完成操作。

# 更新状态

某些情况下,云管理员可以手动更新云硬盘的状态,该操作等同于cinder snapshot-reset-state命令。

1. 在"云硬盘快照"页面中,勾选一个目标云硬盘,单击 更新状态, 弹出"更新云硬盘快照状态"对话框。 2. 选择目标状态,单击保存完成操作。

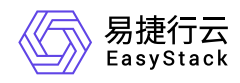

# 快照回滚

该功能用于将快照中的数据回滚至源云硬盘(即创建该快照的云硬盘)。

### 注意事项

- 当前仅支持使用最新的快照进行回滚,回滚后,源云硬盘中的数据恢复至创建快照时间点的状态,创建快照 后产生的数据将丢失。
- 云硬盘扩容后,不支持使用扩容前创建的快照进行回滚。
- 快照回滚过程中对当前快照进行重置状态和删除操作可能导致快照回滚错误和数据损坏,请您谨慎操作。快 照回滚完成的时间依赖快照的大小,请您耐心等待。
- 若云硬盘映射的后端存储池为第三方商业存储,则不支持快照回滚功能。

### 前提条件

- 云硬盘快照处于"可用"状态。
- 源云硬盘处于"可用"状态,或者,源云硬盘处于"使用中"状态且其挂载的云主机已关机。

### 操作步骤

#### 方式一

1. 在"云硬盘快照"页面中,勾选一个目标云硬盘,单击 快照回滚, 弹出"从快照回滚数据"提示框。

2. 单击 确认 完成操作。

#### 方式二

1. 在顶部导航栏中,依次选择[产品与服务]-[存储]-[云硬盘],进入"云硬盘"页面。

2. 单击云硬盘名称链接, 进入云硬盘详情页面。

3. 选择"快照"页签, 在快照链中单击目标快照对应的 快照回滚 , 弹出"从快照回滚数据"提示框。

#### 4. 单击 确认 完成操作。

# 编辑

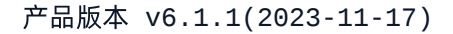

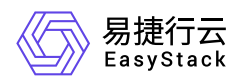

该功能用于编辑云硬盘快照的名称和描述信息。

1. 在"云硬盘快照"页面中,勾选一个目标云硬盘,单击 更多 - 编辑 ,弹出"编辑云硬盘快照"对话框。

2. 修改信息。

3. 单击 保存 完成操作。

# 编辑标签

1. 在"云硬盘快照"页面中,勾选一个目标云硬盘,单击 更多 - 编辑标签 , 弹出"编辑资源标签"对话框。

2. 修改信息。

3. 单击 确认 完成操作。

删除

警告:

若待删除的云硬盘快照来自于系统盘,且该系统盘挂载的云主机存在云主机快照,则需先删除对应的云 主机快照,才能删除云硬盘快照。其它情况可直接删除云硬盘快照。

1. 在"云硬盘快照"页面中,勾选目标云硬盘快照,单击 删除,弹出"删除云硬盘快照"提示框。

2. 单击 删除, 出现提示信息"删除户不可恢复, 请再次确认"。

3. 单击 确认 完成操作。

<span id="page-9-0"></span>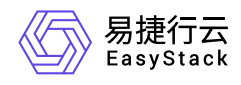

# **1.3** 云硬盘类型

本章节主要介绍在云硬盘类型页面中,针对云硬盘类型和QoS规则的一系列运维管理操作,如:编辑、删除 等。其中,在云平台的顶部导航栏中,依次选择[产品与服务]-[存储]-[云硬盘类型], 即可进入云硬盘类型页 面。

### 云硬盘类型

### 编辑云硬盘类型配置参数

该功能用于修改配置参数中的"值"。

1. 在"云硬盘类型"页面中,单击目标云硬盘类型名称左侧的箭头图标,展开配置参数列表。

2. 勾选一个目标配置参数, 单击配置参数区域的 编辑, 弹出编辑配置参数对话框。

3. 修改信息,单击 编辑 完成操作。

### 删除云硬盘类型配置参数

该功能用于删除云硬盘类型的配置参数。

1. 在"云硬盘类型"页面中,单击目标云硬盘类型名称左侧的箭头图标,展开配置参数列表。

2. 勾选目标配置参数, 单击 删除配置参数 , 弹出"删除配置参数"提示框。

3. 单击 删除 完成操作。

### 管理**QoS**规则关联

该功能用于管理与云硬盘类型关联的QoS规则。

1. 在"云硬盘类型"页面中, 勾选一个目标云硬盘类型, 单击 管理QoS规则关联, 弹出关联QoS规则对话框。

2. 选择待关联的QoS规则,若想移除现有规则,可选择"空(移除规则)"。

3. 单击 保存 完成操作。

说明:

更改云硬盘类型关联的QoS规则后,对于该类型已挂载的云硬盘无法生效,需要重新挂载方可生效。

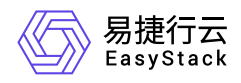

### 编辑云硬盘类型

该功能用于描述云硬盘类型的名称和描述信息。

1. 在"云硬盘类型"页面中,勾选一个目标云硬盘类型,单击 编辑, 弹出"编辑云硬盘类型"对话框。

2. 修改信息,单击 保存 完成操作。

### 删除云硬盘类型

说明:

不支持删除正在使用中(即当前存在该类型的云硬盘)的云硬盘类型。

1. 在"云硬盘类型"页面中,勾选目标云硬盘类型,单击 删除, 弹出"删除云硬盘类型"提示框。

2. 单击 删除 完成操作。

# **QoS**规则

QoS规则与云硬盘类型关联后,可以控制该类型的云硬盘的读写速度,以便规划不同业务对网络带宽的使用情 况,提高网络资源利用率。

### 创建**QoS**规则

- 1. 在"云硬盘类型"页面中,选择"QoS规则"页签。
- 2. 单击 创建QoS规则 , 弹出"创建QoS规则"对话框。
- 3. 输入名称,单击 创建 完成操作。

说明:

创建规则后需进行"添加QoS规则配置参数"操作。

### 添加**QoS**规则配置参数

1. 在"云硬盘类型"页面中,选择"QoS规则"页签。

2. 单击目标QoS规则名称左侧的箭头图标,展开配置参数列表。

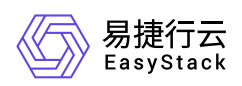

3. 单击 添加配置参数对话框。

4. 选择键,并输入其对应的值。键的具体含义如下:

- o total bytes sec: 每秒向后端存储读写的总字节数
- read\_bytes\_sec:每秒从后端存储读字节数
- write\_bytes\_sec:每秒向后端存储写字节数
- o total iops sec: 每秒向后端存储读写总次数
- read\_iops\_sec:每秒从后端存储读次数
- write\_iops\_sec:每秒向后端存储写次数
- 5. 单击 添加 完成操作。

### 编辑**QoS**规则配置参数

该功能用于修改配置参数中的"值"。

- 1. 在"云硬盘类型"页面中,选择"QoS规则"页签。
- 2. 该功能用于编辑QoS规则配置参数的"值"。
- 3. 勾选一个目标配置参数,单击配置参数区域的 编辑, 弹出编辑配置参数对话框。

4. 修改信息,单击 编辑 完成操作。

### 删除**QoS**规则配置参数

该功能用于删除QoS规则的配置参数。

- 1. 在"云硬盘类型"页面中,选择"QoS规则"页签。
- 2. 该功能用于编辑QoS规则配置参数的"值"。
- 3. 勾选目标配置参数, 单击 删除配置参数 , 弹出"删除配置参数"提示框。
- 4. 单击 删除 完成操作。

### 删除**QoS**规则

- 1. 在"云硬盘类型"页面中,选择"QoS规则"页签。
- 2. 勾选目标QoS规则,单击 删除QoS规则,弹出"删除QoS规则"提示框。
- 3. 单击 删除 完成操作。

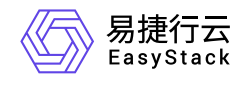

咨询热线:**400-100-3070**

北京易捷思达科技发展有限公司: 北京市海淀区西北旺东路10号院东区1号楼1层107-2号 南京易捷思达软件科技有限公司: 江苏省南京市雨花台区软件大道168号润和创智中心4栋109-110

邮箱:

contact@easystack.cn (业务咨询) partners@easystack.cn(合作伙伴咨询) marketing@easystack.cn (市场合作)